# Internet Telephony PBX System (100/200 SIP Users Registrations)

## IPX-1100/IPX-1102/IPX-2200 Quick Installation Guide

## **Table of Contents**

| 1. | Inte | rnet Telephony PBX System                             | . 3 |
|----|------|-------------------------------------------------------|-----|
|    | 1.1. | Package Contents                                      | . 3 |
|    | 1.2. | Hardware Installation                                 | . 3 |
|    |      | 1.2.1 Safety Instructions                             | . 4 |
|    |      | 1.2.2 Placement                                       | . 4 |
| 2. | IPX  | -1100                                                 | . 5 |
|    | 2.1  | Physical Introduction                                 | . 5 |
|    |      | 2.1.1 LED Definitions                                 | . 5 |
|    |      | 2.1.2 Physical Connection Topology of the IPX-1100    | . 6 |
| 3. | IPX- | -1102                                                 | . 7 |
|    | 3.1  | Physical Introduction                                 | . 7 |
|    |      | 3.1.1 LED Definitions                                 | . 7 |
|    |      | 3.1.2 Physical Connection Topology of the IPX-1102    | . 8 |
| 4. | IPX- | -2200                                                 | . 9 |
|    | 4.1  | Physical Introduction                                 | . 9 |
|    |      | 4.1.1 LED Definitions                                 | . 9 |
|    |      | 4.1.2 Physical Connection Topology of the IPX-2200    | 10  |
| 5. | Bas  | ic System Configuration                               | 11  |
|    | 5.1  | New System Setup Wizard                               | 11  |
|    | 5.2  | Web Admin Login                                       | 11  |
|    |      | 5.2.1 Configuring the Network Setting                 | 13  |
|    |      | 5.2.2 Changing IP Address or forgotten Admin Password | 15  |
| 6. | Furt | her Configuration                                     | 16  |
|    |      |                                                       |     |

## 1. Internet Telephony PBX System

#### 1.1. Package Contents

Thank you for purchasing PLANET Internet Telephony PBX system. This Quick Installation Guide will show you how to finish the basic setting of connecting the web management interface and the Internet. Open the box of the Internet Telephony PBX system and carefully unpack it.

The box should contain the following items:

| Model                            | Package Description                                                                                                   |
|----------------------------------|----------------------------------------------------------------------------------------------------|
| IPX-1100<br>(100 user registers) | <ul> <li>Quick Installation Guide x 1</li> <li>Power Adapter x 1 (12V DC)</li> <li>RJ45 Cable x 1</li> </ul>          |
| IPX-1102<br>(100 user registers) | <ul> <li>Quick Installation Guide x 1</li> <li>Power Adapter x 1 (12V DC)</li> <li>RJ45 Cable x 1</li> </ul>          |
| IPX-2200<br>(200 user registers) | <ul> <li>Quick Installation Guide x 1</li> <li>Power Cord x 1</li> <li>RJ45 Cable x 1</li> <li>Bracket x 2</li> </ul> |

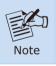

If any of the above items are damaged or missing, please contact your dealer immediately.  $% \label{eq:contact}$ 

#### 1.2. Hardware Installation

The following are instructions for setting up PLANET Internet Telephony PBX system. Refer to the illustration and follow the simple steps below to quickly install your Internet Telephony PBX system.

#### 1.2.1 Safety Instructions

The following are the safety instructions for Internet Telephony PBX system before installing.

- The maximum operating temperature of the Internet Telephony PBX system is 40°C, which requires ventilation.
- The power supplied to the IP PBX must be fitting to prevent a power overload that may cause hazardous to the power circuit including wiring.
- The power adapter must plug into the right supply voltage. Make sure that the supplied power voltage is correct and stable. If the input power voltage is over 10% lower than the standard, it may cause the IP PBX to malfunction.
- The product must comply with the applicable safety standards and regulatory requirements of the country where it is installed. If needed, seek technical support.

#### 1.2.2 Placement

Make sure the device is placed in a safe environment to avoid equipment failure.

- DO NOT place anything on top of the device. Excessive weight could damage it.
- DO NOT obstruct ventilation slots on each side of the IP PBX or expose it to direct sunlight or other heat sources. Be sure that there is adequate air flow around the IP PBX.
- Place the IP PBX on a flat surface to avoid any damage.

## 2. IPX-1100

#### 2.1 Physical Introduction

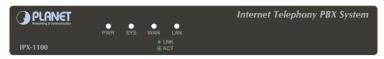

Front Panel of the IPX-1100

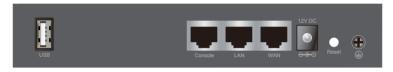

Rear Panel of the IPX-1100

#### 2.1.1 LED Definitions

| Front Panel LED | Status                      | Description                                                                                  |
|-----------------|-----------------------------|----------------------------------------------------------------------------------------------|
| PWR             | Steady Green<br>Off         | PBX power ON<br>PBX power OFF                                                                |
| WAN             | Blinking Green<br>On<br>Off | Data is transferring<br>PBX network connection established<br>Waiting for network connection |
| LAN             | Blinking Green<br>On<br>Off | Data is transferring<br>PBX network connection established<br>Waiting for network connection |
| SYS             | Blinking Green<br>On<br>Off | System is working<br>System doesn't boot<br>System failed                                    |

#### 2.1.2 Physical Connection Topology of the IPX-1100

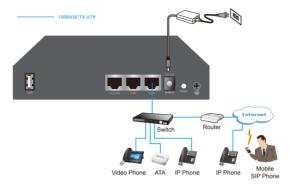

## 3. IPX-1102

#### 3.1 Physical Introduction

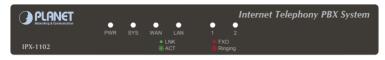

Front Panel of the IPX-1102

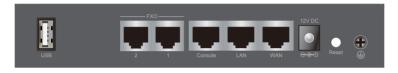

Rear Panel of the IPX-1102

#### 3.1.1 LED Definitions

| Front Panel LED | Status                        | Description                                                                                  |
|-----------------|-------------------------------|----------------------------------------------------------------------------------------------|
| PWR             | Steady Green<br>Off           | PBX power ON<br>PBX power OFF                                                                |
| WAN             | Blinking Green<br>On<br>Off   | Data is transferring<br>PBX network connection established<br>Waiting for network connection |
| LAN             | Blinking Green<br>On<br>Off   | Data is transferring<br>PBX network connection established<br>Waiting for network connection |
| FXO 1~ FXO 2    | Steady Red<br>Blinking<br>Off | Ready/Standby<br>Ringing<br>Module not available                                             |
| SYS             | Blinking Green<br>On<br>Off   | System is working<br>System doesn't boot<br>System failed                                    |

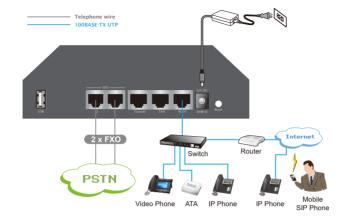

#### 3.1.2 Physical Connection Topology of the IPX-1102

## 4. IPX-2200

#### 4.1 Physical Introduction

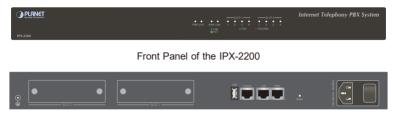

Rear Panel of the IPX-2200

Note
 1. Supporting 2 slots, user can buy an expansion module like IPX-21FO (4 x FXO) or IPX-21GS (4 x GSM) for extending port service.
 2. If IPX-21GS is used, please disable pin lock function. Otherwise, dial out or call in will not be available.

| Front Panel LED              | Status                                                             | Description                                                            |
|------------------------------|--------------------------------------------------------------------|------------------------------------------------------------------------|
| PWR                          | Steady Green<br>Off                                                | PBX power ON<br>PBX power OFF                                          |
| SYS                          | Blinking Green<br>Off                                              | System is working<br>System booting or failed                          |
| WAN                          | Blinking Green<br>Off                                              | Data transmitting<br>No data transmitting                              |
| LAN                          | Blinking Green<br>Off                                              | Data transmitting<br>No data transmitting                              |
| Slot 1~Slot 2<br>FXO/GSM/FXS | Steady Red (FXO)<br>(GSM)<br>Steady Green (FXS)<br>Flashing<br>Off | Channel loading succeeded<br>Channel ringing<br>Channel loading failed |

#### 4.1.1 LED Definitions

#### 4.1.2 Physical Connection Topology of the IPX-2200

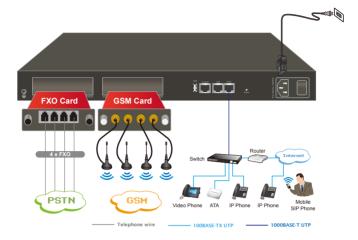

### 5. Basic System Configuration

#### 5.1 New System Setup Wizard

- Step 1. Connect a PC directly with the IP PBX on WAN or LAN port. Default IP of WAN port is 172.16.0.1, and default IP of LAN port is 192.168.0.1. Please change the PC IP address to 172.16.0.xx if you have connected WAN, or 192.168.1.xx if you have connected LAN.
- Step 2. Start a web browser. The browser should be Microsoft Edge, Firefox or Google Chrome.
- Step 3. Enter the default URL of WAN port "https://172.16.0.1" or enter URL of LAN port "https://192.168.0.1" into the browser address bar to access its Web interface.
- **Step 4.** Now you should be prompted by a security warning. Please ignore the warning and proceed to access the IP PBX Web interface.

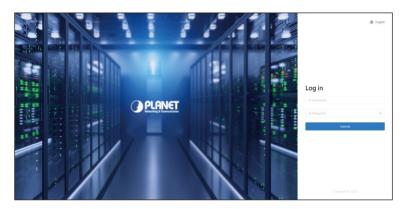

Step 5. By now you should have seen the Login Page.

#### 5.2 Web Admin Login

You will need to log in with the default username and password which are both "admin". Once you have logged in as administrator, you can power off and deploy the IPPBX system to your local LAN, and then power it on for further configurations.

(Default IP) For enhanced security, it is recommended to use HTTPS when accessing the IP PBX.

Default WAN IP: https://172.16.0.1 Default LAN IP: https://192.168.0.1 Default User Name: admin Default Password: admin

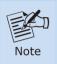

For security reason, please change and memorize the new password after this first setup.

| PLANET |   | C Dashboard / Monitor               |                         |                                      |                                       | 💽 🤀 English 24 🤤                   |
|--------|---|-------------------------------------|-------------------------|--------------------------------------|---------------------------------------|------------------------------------|
|        | ^ | SIP Extension                       | SP Trunk                | WX2 Trunk                            | Analog Trunk                          | Digital Trunk                      |
|        |   | 0/0                                 | 0/0                     | 0/0                                  | 0/0                                   | 0/0                                |
|        |   | CPU                                 | 0                       | Current calls                        | <ul> <li>Memory</li> </ul>            |                                    |
|        |   |                                     |                         | 100                                  |                                       | 969.16 M/8                         |
|        | ~ |                                     |                         |                                      |                                       | Used                               |
|        |   |                                     |                         | 60                                   |                                       |                                    |
|        |   |                                     |                         | 60                                   |                                       |                                    |
|        |   |                                     |                         | 40                                   |                                       |                                    |
|        |   |                                     |                         | 20                                   |                                       |                                    |
|        |   |                                     |                         | 0<br>140207 140222 140237 140252 140 |                                       | Free                               |
|        |   | 32.07 14.02.22 14.02.37 14.02.52 14 | 03.07 14.03.22 14.03.37 | 140207 140222 140237 140252 140      | 33.67 14.63.22 14.63.37               |                                    |
|        |   | Call Statistics                     | ٥                       | Storage                              | System Info                           |                                    |
|        |   | 2                                   |                         | 8.08                                 | Model                                 | 196-1                              |
|        |   |                                     |                         | 7.68                                 | Device Name                           | IP Phone Syst                      |
|        |   | 15                                  |                         | 5.08                                 | Hardware Version                      |                                    |
|        |   |                                     |                         | 4.68                                 | Software Version<br>PBX Time / Uptime | v4.0.5<br>2023-12-13 03:02 / 33 /  |
|        |   |                                     |                         |                                      |                                       |                                    |
|        |   | i                                   |                         | 3 G8                                 | WAN IP                                | 172.16                             |
|        |   | 0.5                                 |                         |                                      |                                       |                                    |
|        |   | 0.3                                 |                         | 3.68                                 | WANIP                                 | 172.16<br>00:304Fi12:12<br>192.168 |

Dashboard Page of the IP PBX

#### 5.2.1 Configuring the Network Setting

Step 1. Go to System → Network → Network Profiles

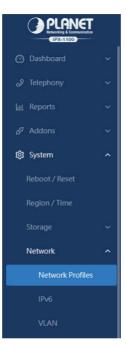

Network Profiles

|      | C System / Network / Network Profiles |               |  |  |  |  |
|------|---------------------------------------|---------------|--|--|--|--|
| WAN  | WAN                                   |               |  |  |  |  |
|      | Network Mode 💿                        | Static IP 🗸   |  |  |  |  |
|      | * IP Address                          | 172.16.0.1    |  |  |  |  |
|      | * Netmask                             | 255.255.0.0   |  |  |  |  |
|      | Gateway                               | 172.16.0.254  |  |  |  |  |
|      | Primary DNS                           | 8.8.8.8       |  |  |  |  |
|      | Alternative DNS                       | 168.95.1.1    |  |  |  |  |
|      | Enable Virtual IP ⑦                   |               |  |  |  |  |
|      |                                       | Submit        |  |  |  |  |
| ILAN | LAN                                   |               |  |  |  |  |
|      | * IP Address                          | 192.168.0.1   |  |  |  |  |
|      | * Netmask                             | 255.255.255.0 |  |  |  |  |
|      | Enable Virtual IP 💿                   |               |  |  |  |  |
|      |                                       | Submit        |  |  |  |  |
|      | ,                                     |               |  |  |  |  |

Network Profiles Page

Step 2. Edit your WAN port IP information.

The Ethernet port connection offers three options: Static IP, DHCP and PPPoE. Refer to the user manual for a detailed setup process.

| WAN                 |              |
|---------------------|--------------|
| Network Mode 💿      | Static IP 🗸  |
| * IP Address        | Static IP 🗸  |
|                     | DHCP         |
| * Netmask           | PPPoE        |
| Gateway             | 172.16.0.254 |
|                     |              |
| Primary DNS         | 8.8.8.8      |
| Alternative DNS     | 168.95.1.1   |
| Enable Virtual IP 💿 |              |
|                     |              |
|                     | Submit       |

Selection of IP Connection Type

#### 5.2.2 Changing IP Address or Forgotten Admin Password

To reset the IP address to the default IP address "192.168.0.1" (LAN) or reset the login password to default value, press the reset button on the back of the unit for **more than 6 seconds**. After the device is rebooted, you can log in the management Web interface within the same subnet of 192.168.0.x.

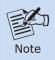

After pressing the "Reset" button, all the system data will be reset to default; if possible, back up the configuration file before initiating the reset.

## 6. Further Configuration

Thank you for choosing PLANET products. The provided steps cover basic configurations for the **IPX-1100**, **IPX-1102**, and **IPX-2200**. For more detailed configurations, consult the user manual. Should you have additional questions, feel free to reach out to the **local dealer or distributor** from whom you acquired the product.

PLANET IPX series user's manual:

| IPX-1100                                                                              | IPX-1102                                                                              | IPX-2200                                                                              |
|---------------------------------------------------------------------------------------|---------------------------------------------------------------------------------------|---------------------------------------------------------------------------------------|
|                                                                                       |                                                                                       |                                                                                       |
| http://www.planet.com.<br>tw/en/support/download.<br>php?view=3&key=IPX-<br>1100#list | http://www.planet.com.<br>tw/en/support/download.<br>php?view=3&key=IPX-<br>1102#list | http://www.planet.com.<br>tw/en/support/download.<br>php?view=3&key=IPX-<br>2200#list |

You also can browse our online FAQ resource at PLANET Web site first to check if it could solve your issue. If you need more support information, please contact PLANET support team.

PLANET online FAQs: https://www.planet.com.tw/en/support/faq

IP Telephony support team mail address: <a href="mailto:support@planet.com.tw">support@planet.com.tw</a>

Copyright © PLANET Technology Corp. 2024.

Contents are subject to revision without prior notice.

PLANET is a registered trademark of PLANET Technology Corp.

All other trademarks belong to their respective owners.